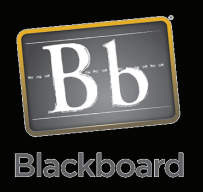

# Import Package

# Plagiarism Quiz for Students

## Tips and Tricks

**Tip:** You will want students to see how they did on the exam. To do this, make sure you check the four boxes in the "4. Test Feedback" section of the test options. Those options are:

- **Score**
- Submitted Answers
- Correct Answers
- **Feedback**

**Tip:** You decide if this quiz will be part of their grade. In the "3. Self-assessment Options" section, leave the settings on default for a 10 point value system. Uncheck the "Include this Test in Grade Center Score Calculations" if their grade is not dependant on this quiz.

**Tip:** Additional settings to adjust are Yes for Make the Link Available and check the box for Multiple Attempts and set to Allow Unlimited Attempts .

# **Download the file:** Plagiarism Quiz for Students *(filename: ExportFile\_Blackboard9\_PlagiarismQuiz.zip)*

## **Import Instructions:**

See the Blackboard 9 Importing job aid titled **Importing Content from a Zip Package** and be sure you check the box for Tests, Surveys, and Pools in those steps.

#### **Deployment Instructions:**

Once the import is complete, you will have a 10 question quiz available called Plagiarism Quiz that you will only need to deploy in your content area. Once you are to the location that you want the test to be available to your students in the course, go to the Evaluate button and choose Create Test.

You should select the test from the list titled Plagiarism Quiz. You can decide which options you want to use for the delivery. It is setup to be worth 10 points however you can uncheck the "Include this Test in Grade Center Score Calculations" option if you don't want the quiz calculated as part of their grade. Lastly, you should choose all the checkboxes in the "Test Feedback" section so the student's will see how they did and receive feedback automatically on incorrect responses.